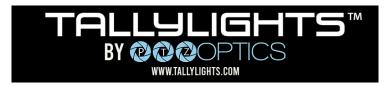

Thank you for using the Professional TallyLights<sup>™</sup> Controller. This guide introduces the Installation, and operation of the TallyLights<sup>™</sup> Controller and OBS for Mac software. Prior to installation and usage, please read the manual thoroughly. If you have any questions about the capabilities of the product, email our support team at <u>support@tallylights.com</u> or call (484) 593-2584

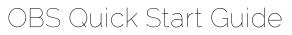

## **OBS Controller Installation (Mac)**

- 1. Use the included USB A-B cable to connect the TallyLights<sup>™</sup> Controller to your computer.
- 2. Download and extract the OBS TallyLights<sup>™</sup> Controller plugin.
- 3. Open a New Finder window and open the OBS Plugins folder.
  - a. Open the Applications folder and find the OBS.app file.
  - b. Right click on this application and select "Show Package Contents".
  - c. Browse this folder to Contents\Resources\obs-plugins.
- 4. Copy the OBS TallyLights<sup>™</sup> Controller plugin files to the OBS Plugins folder. These files are:
  - a. TallyLights.lua
  - b. TallyLightsUSB

## **OBS Controller Configuration**

1. Go to your Applications Folder and select "Show in Finder".

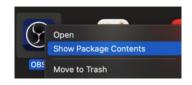

2. Or click and hold on the OBS icon and select Options > Show in Finder.

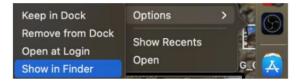

 In Finder, find the OBS app and right click (CTRL+click) on OBS and select Show Package Contents > Contents > Plugins.

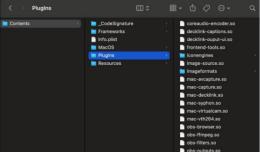

- 4. Copy the included files to the "PlugIns" folder for the OBS Studio application. The files to be copied are:
  - Tally-Lights.lua
  - TallyLightUSB

1. For all sources currently added in OBS Studio, there will be a tally assignment item added.

Please Note: If you have recently added Sources and they are not displayed, click the Refresh button on the script to reload it. A script dialog box may appear, but you can just close it. The new sources should now be visible.

| 💬 Scripts               |  |                                                        | _ |  | $\times$   |
|-------------------------|--|--------------------------------------------------------|---|--|------------|
| Scripts Python Settings |  |                                                        |   |  |            |
| Loaded Scripts          |  | Description                                            |   |  |            |
| Tally-Lights.lua        |  | Configuration for Tally-lights,LLC USB Controller v1.0 |   |  |            |
|                         |  | Image                                                  |   |  | \$         |
|                         |  | Image 2                                                |   |  | $\Diamond$ |
|                         |  | Image 3                                                |   |  | ٢          |
|                         |  |                                                        |   |  |            |
|                         |  |                                                        |   |  |            |
| + - c                   |  |                                                        |   |  |            |
|                         |  |                                                        |   |  |            |

2. Assign Sources to a tally light. For example, the first source "Image 1" can be mapped to tally light 1 by setting its value to "1".

| P Scripts               |                                                     | - 0 | ×     |
|-------------------------|-----------------------------------------------------|-----|-------|
| Scripts Python Settings |                                                     |     |       |
| Loaded Scripts          | Description                                         |     |       |
| Tally-Lights.lua        | Configuration for Tally-lights,LLC USB Controller v |     |       |
|                         | Image 1                                             |     | ٥     |
|                         | Image 2 2                                           |     | ÷     |
|                         | Image 3 3                                           |     | ¢     |
|                         |                                                     |     |       |
| + - &                   |                                                     |     |       |
|                         |                                                     |     | Close |

Please Note: Multiple sources can be mapped to the same tally light. This tally will be illuminated when any of the sources are placed in program or preview mode.

- 3. As transitions are made using the OBS Studio application, the program will now communicate with the attached USB TallyLights<sup>™</sup> Controller. If you are running OBS in Studio mode, both the Program (Red) and Preview (Green) lights will be used. But if the program is not in studio mode, only Program lights will be used.
- 4. The setup is complete. The tally lights will now trigger when set to Program and Preview through OBS.

TallyLights.com support@tallylights.com (484) 593-2584 (9am-5pm EST)

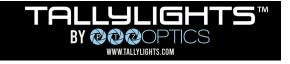